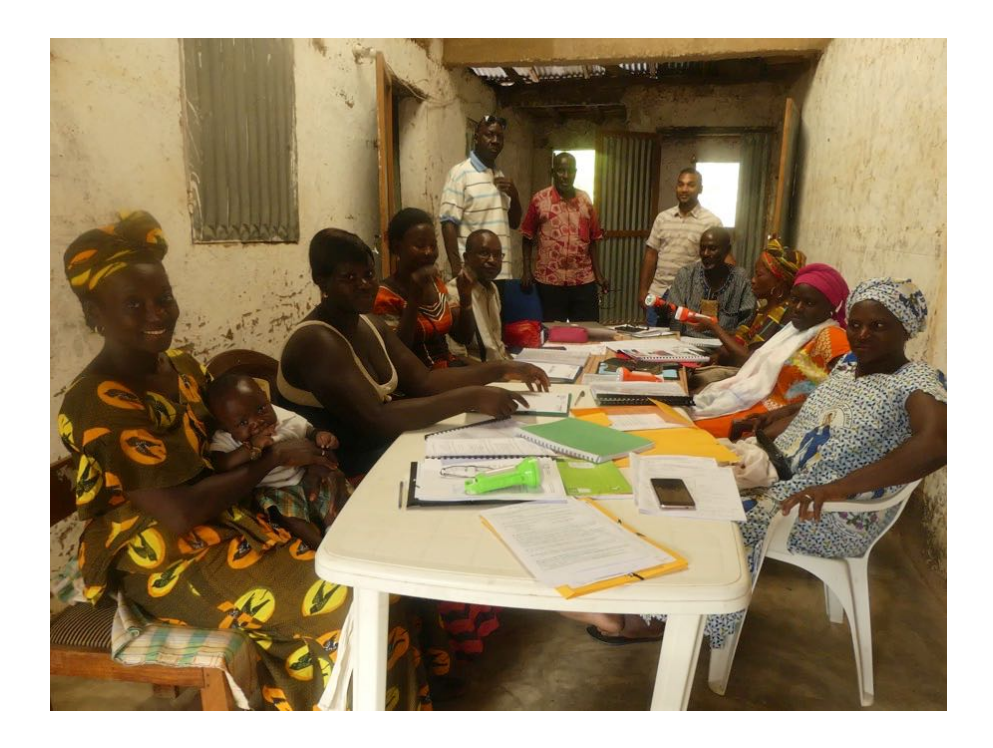

# **MANUEL ENQUETRICE** OUTIL DE COLLECTE OPENHDS

# **OBSERVATOIRE DE MLOMP**

*Laurence Fleury* <sup>1</sup> *, Moussa Sow*<sup>1</sup> *, Abdoulaye Diop*2,3*, Papa Niokhor Diouf* <sup>4</sup> *, Paul Senghor* <sup>4</sup> *, Valérie Delaunay* <sup>1</sup>

*1 Aix-Marseille Univ, IRD, LPED, Dakar, Sénégal 2 IRD, Dakar, Sénégal 3 Ndayaane Informatique Services, Dakar, Sénégal <sup>4</sup> Aix-Marseille Univ, IRD, APHM, SSA, VITROME, Dakar, Sénégal*

> *Version du 14 juillet 2022 Révisions mineures au 02 juillet 2023*

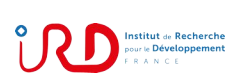

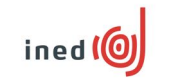

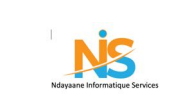

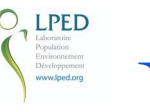

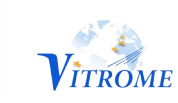

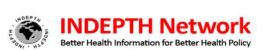

# Table des matières

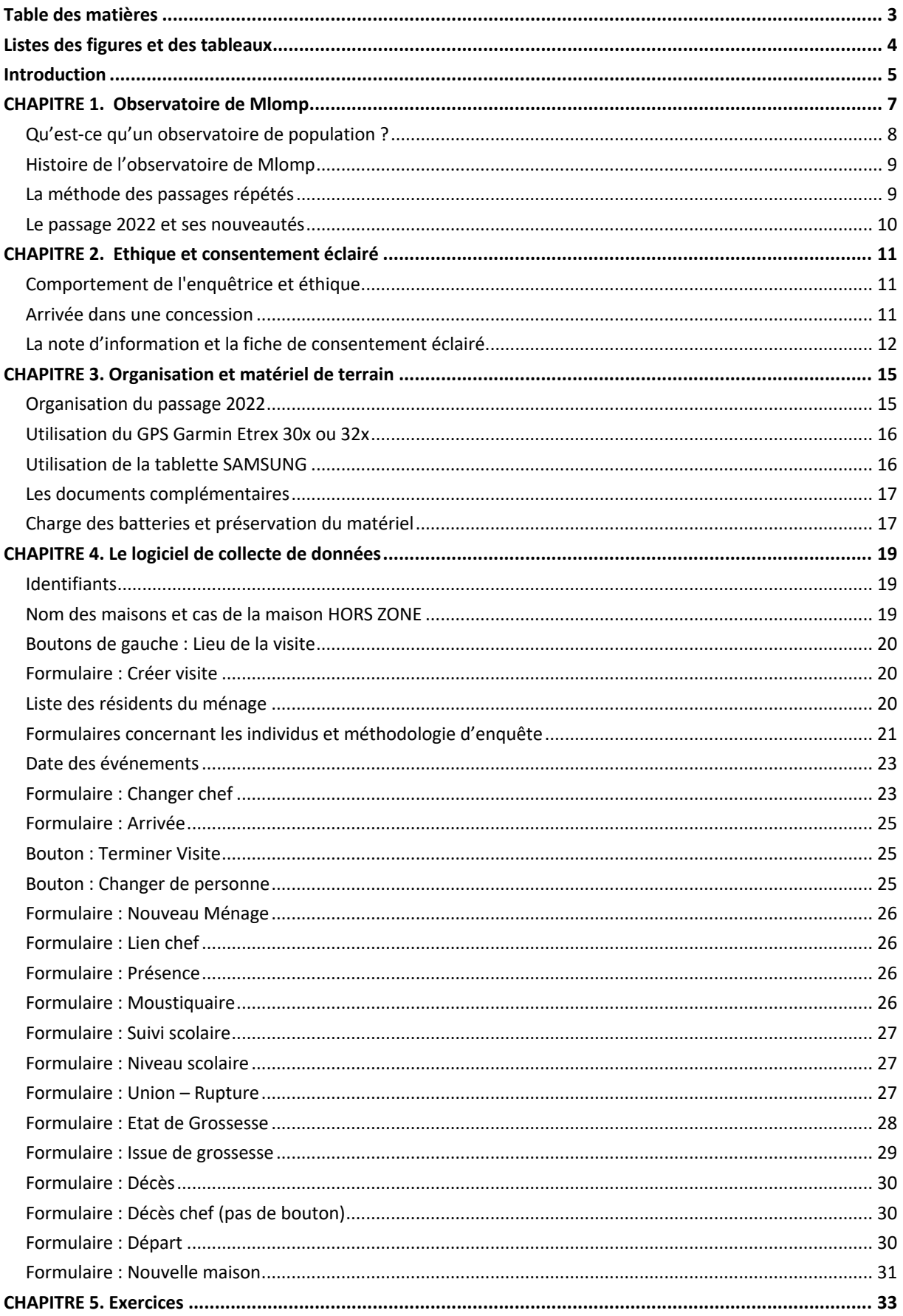

# **Listes des figures et des tableaux**

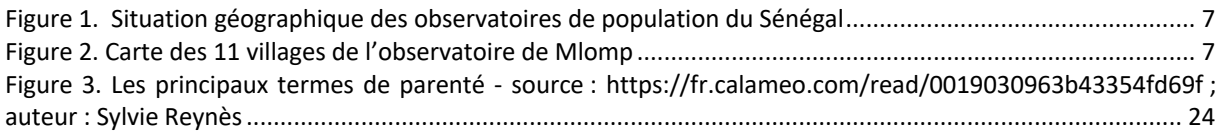

Tableau 1. Boutons sur la droite de la tablette quand un individu est choisi....................................................... 21

# **Introduction**

En 2022, pour la première fois, l'enquête de suivi démographique de l'Observatoire de Mlomp va se faire sur un support numérique. Le logiciel déployé sur des tablettes Android est une version modifiée du logiciel libre OpenHDS.

Un outil de collecte de ce type a déjà été déployé et utilisé pour l'enquête de suivi démographique de l'Observatoire de Bandafassi en 2020 et 2021. Mais chacun des sites fait l'objet de questions spécifiques, ou d'une manière spécifique de poser des questions analogues, et de nombreuses modifications ont dû être apportées pour adapter l'outil à l'observatoire de Mlomp. Chaque terrain est source d'imprévus et il est probable que l'enquête 2022 à Mlomp mette en évidence des erreurs et suggère des évolutions pour les années à venir. De même ce manuel a été rédigé dans une certaine urgence et mérite d'être bonifié.

Les stagiaires, parmi lesquelles cinq enquêtrices seront sélectionnées, sont donc appelées à l'indulgence envers l'outil de collecte de données et ce support pédagogique, mais également à une participation active pour leur amélioration. Pour le logiciel, signalez les formulations de question qui ne sont pas claires, les questions qui pourraient être posées utilement, les choix qui manquent dans les listes de proposition. Signalez aussi tout ce qui est erroné, pas assez détaillé, les manques et les blah blah inutiles de ce manuel ! Parlez de toutes vos difficultés et posez toutes les questions qui vous viennent à l'idée pendant la formation. Le manuel s'enrichira de vos commentaires et sera meilleur l'an prochain. Et dès cette année, vous pourriez disposer sur vos tablettes d'une version meilleure que celle distribuée au premier jour de la formation.

De même, les enquêtrices seront incitées à nous faire remonter toutes les difficultés ou erreurs rencontrées sur le terrain. Le logiciel n'est pas parfait et ne demande qu'à être amélioré grâce à vos retours d'expérience.

Merci donc par avance de votre implication, de votre travail, de vos questions et de vos critiques constructives !

# **CHAPITRE 1. Observatoire de Mlomp**

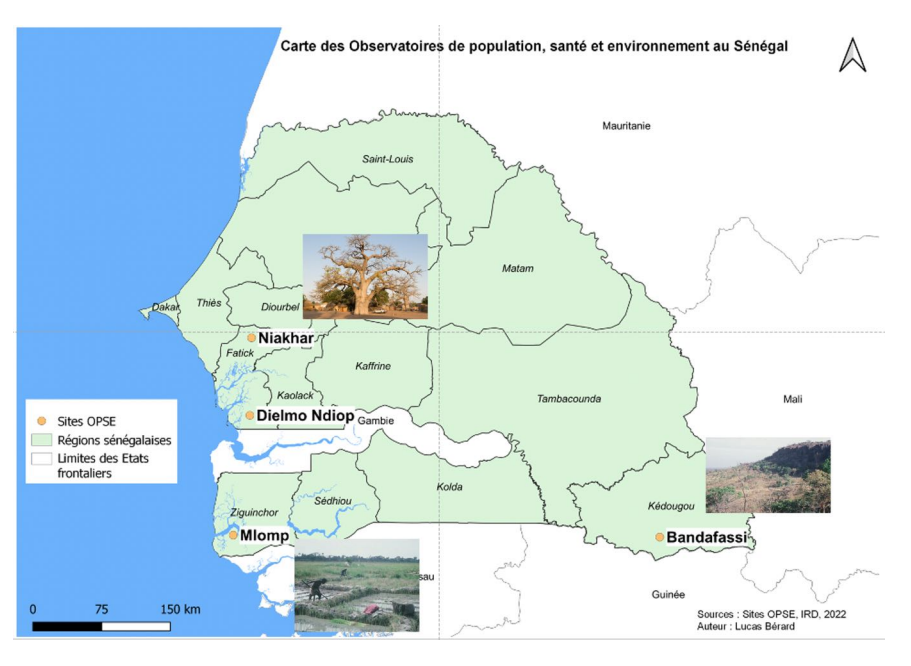

*Figure 1. Situation géographique des observatoires de population du Sénégal*

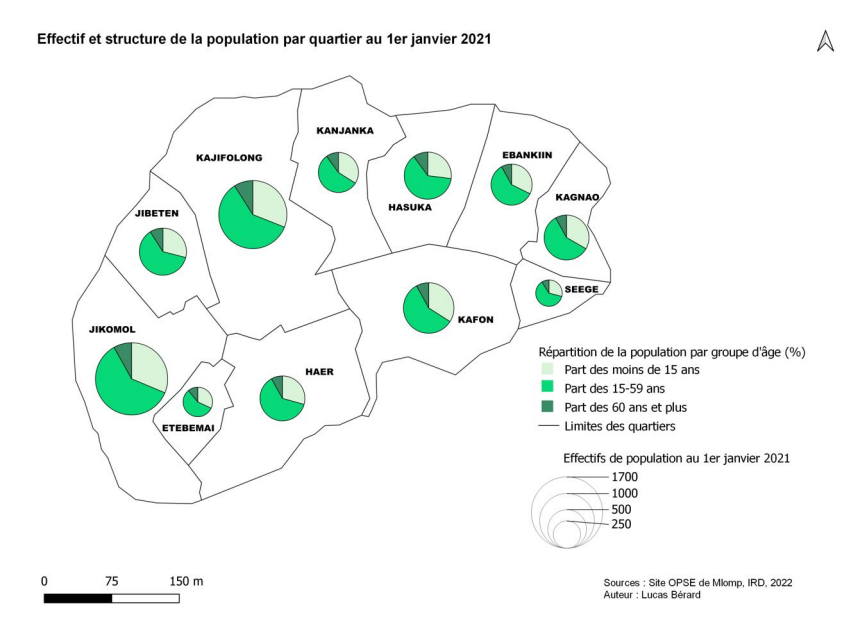

*Figure 2. Carte des 11 villages de l'observatoire de Mlomp*

# **Qu'est-ce qu'un observatoire de population ?**

Un observatoire de population ou SSDS<sup>1</sup> est une zone géographiquement définie, dans laquelle des équipes de recherche collectent systématiquement et archivent :

- les caractéristiques de la population résidente :
	- nom et prénoms
	- date et lieu de naissance
	- sexe
	- ethnie
	- religion
	- niveau scolaire
	- $\bullet$
- les événements démographiques ou biographiques :
	- grossesses
	- naissances ou fausses couches
	- émigrations
	- immigrations
	- déménagements dans la zone
	- mariages et divorces
	- décès
	- …
- des informations sanitaires :
	- lieu d'accouchement
	- lieu de décès
	- cause de décès
	- …

Au fur et à mesure des années, la base de données s'enrichit. Ce suivi longitudinal permet de produire des séries d'indicateurs sur le long terme sur les thématiques de la population et de la santé (taux de natalité, taux de mortalité, espérance de vie, etc.) et de mettre en évidence leur évolution dans le temps. Locales mais très précises, les données des observatoires sont complémentaires des données du recensement, qui couvrent tout le territoire national mais sont moins fréquentes. Elles peuvent être utilisées dans le cadre des programmes nationaux (planification d'infrastructures, de campagnes d'intervention sanitaire, etc.). Elles servent également de base de sondage pour des enquêtes dans divers domaines et permettent la réalisation de nombreux travaux de recherche.

Il existe trois observatoires de population et de santé dont les données couvrent plusieurs décennies au Sénégal : Niakhar dans la région de Fatick au centre existe depuis 1962, Bandafassi dans la région de Kédougou au Sud-Est depuis 1970 et Mlomp dans la région de Ziguinchor au Sud-Ouest depuis 1985 (*cf*. Figure 1). Les populations locales et le contexte présentent des caractéristiques différentes dans ces sites (ethnie, système de santé, conditions économiques, environnement, etc.). Même si elles ne sont pas représentatives de la population entière du pays, c'est une entrée pour l'étude des mécanismes et dynamiques à l'origine des changements socio-économiques et sanitaires. De plus, les données récoltées et le fonctionnement sont similaires, ce qui permet d'effectuer des comparaisons entre les trois zones, et ainsi de confirmer ou nuancer certaines tendances au niveau national.

<sup>&</sup>lt;sup>1</sup> Système de suivi démographique et sanitaire

#### **Histoire de l'observatoire de Mlomp**

L'observatoire de Mlomp se compose de 11 villages de la communauté rurale de Mlomp, répartis sur les deux agglomérations de Mlomp et de Kadjignole (*cf.* Figure 2). Il a été mis en place par l'Institut national d'études démographiques (INED, Paris) qui a effectué le premier recensement de la population de la zone d'étude fin 1984-début 1985. Au  $1<sup>er</sup>$  janvier 1985, la population de la zone comptait 6 225 personnes.

Depuis ses débuts, les contours de la zone suivie n'ont jamais changé et les enquêtes ont eu lieu chaque année à de rares exceptions près (1987, 2008). Depuis 2009 l'Institut de Recherche pour le Développement (IRD) a la responsabilité des opérations de collecte de données, et l'effectue en collaboration scientifique et financière avec l'INED. Au 1<sup>er</sup> janvier 2021, la population de la zone d'étude comptait 8631 personnes.

Vous trouverez beaucoup plus de précisions sur les évolutions de la population dans le rapport : Valérie Delaunay, Samuel Amenuve, Lucas Bérard, Ousmane Ndiaye, Papa Niokhor Diouf, Paul Senghor, Géraldine Duthé, Gilles Pison, Laurence Fleury (2022). *La situation démographique et sanitaire dans l'Observatoire de Mlomp 1985-2020* (p. 68). Dakar : IRD.

#### **La méthode des passages répétés**

Au début de l'observation, un recensement initial a été effectué afin d'établir la liste des membres de chaque ménage et de recueillir sur chacun d'eux des informations permettant de le caractériser et de l'identifier : sexe, âge, prénoms (y compris surnoms), patronyme, filiation, situation matrimoniale, identité du conjoint ou de la conjointe, etc. Une personne était recensée, si le·a chef de ménage la déclarait comme vivant dans son ménage, même si elle n'était pas physiquement présente au moment du recensement. Le recensement comprenait aussi un entretien avec chaque femme de 15 ans et plus sur son histoire matrimoniale et génésique. Pour chaque grossesse déclarée, son devenir, la date et les conditions de l'accouchement et, en cas de naissance vivante, une série d'informations sur l'enfant ont été relevés. Un des enjeux des observatoires de population est d'obtenir les dates les plus précises possibles des événements. Lors du recensement initial, les dates de naissance ont, dans la mesure du possible, été recopiées de documents (carnet de santé́ , bulletin de naissance, carte d'impôt, etc.). De nombreux registres ont été consultés afin de compléter ou corriger les dates : registres d'accouchements tenus par les diverses maternités de la région, registres de naissances tenus par l'état civil, registres de baptêmes tenus par la paroisse, registres de pesée des enfants tenus par le dispensaire du village et recensements administratifs anciens de la sous-préfecture de Loudia Wolof.

A l'issue de ce recensement et des différentes enquêtes complémentaires, on disposait pour chacun des onze villages de la liste des différents ménages et de leur composition. Par la suite les données ont été recueillies par enquête à passages répétés à une fréquence annuelle. Chaque année, toutes les maisons sont visitées par une enquêtrice, munie de cahiers d'enquête répertoriant les ménages et leur composition lors du passage précédent, ainsi que de fiches spécifiques pour chaque type d'événement. L'enquêtrice pose des questions systématiques afin d'enregistrer les événements (mariages, décès, naissances…) survenus aux personnes résidentes, ainsi que les départs et arrivées par la migration ou le déménagement, depuis le passage précédent.

En cas de décès, une « autopsie verbale » est réalisée pour en déterminer la cause : un membre de l'équipe se rend dans la maison du défunt ou de la défunte, afin d'interroger un de ses proches sur les circonstances de son décès, ses symptômes et l'histoire de sa maladie. Les réponses à ce questionnaire normalisé sont ensuite analysées par 2 médecins qui déterminent la cause probable du décès.

## **Le passage 2022 et ses nouveautés**

Pour la première fois en 2022, l'enquête sera réalisée sur un **support numérique** : les formulaires de collecte d'information sont programmés sur le logiciel OpenHDS (Open-source Health and Demographic Surveillance System)<sup>2</sup> et déployés sur des tablettes Android. Les questions du logiciel de collecte sont analogues aux questions des anciens cahiers et fiches, ainsi que les modalités de réponse. Afin de garantir la continuité des données, les définitions et conventions utilisées pour collecter les évènements ont été maintenues.

Deux autres innovations importantes sont introduites :

- Les **coordonnées géographiques** de chaque maison seront relevées par GPS, ce qui va permettre de cartographier précisément la zone d'étude. Depuis une dizaine d'année, des relevés GPS ont concerné les puits ou les infrastructures (scolaires, sanitaires…) mais l'habitat n'a pas été cartographié.
- Chaque chef de ménage, ou son·a représentant·e, sera invité·e à signer un **formulaire de consentement** de participation à l'enquête après avoir reçu des explications claires sur les buts de la collecte de données, ses enjeux et les droits des répondants. Ceci fait en effet partie des exigences éthiques de la recherche pour toute collecte de données personnelles et des demandes de la CDP (Commission de Protection des Données Personnelles du Sénégal).

<sup>2</sup> https://github.com/SwissTPH/openhds ;

https://www.researchgate.net/publication/320583983\_OpenHDS\_evidence\_for\_improved\_qualitytimeliness and cost in Demographic surveillance systems

# **CHAPITRE 2. Ethique et consentement éclairé**

# **Comportement de l'enquêtrice et éthique**

En accomplissant son travail, l'enquêtrice représente l'IRD au niveau de la population. Sa conduite doit être professionnelle, en respectant les tâches qui lui sont confiées et en ayant un bon contact avec la population. La réussite du projet dépend de la participation volontaire de la population.

L'enquêtrice a une mission d'information de la population au sujet du travail effectué. Elle doit présenter la raison de sa venue et s'assurer de l'accord libre, informé et non contraint des enquêtés. Elle doit également faire part à l'équipe de supervision des difficultés ou des besoins d'information au niveau de la population. L'administration d'un consentement éclairé est systématique cette année. La note explicative fait part du caractère récurrent de l'étude et on considère que l'accord donné l'est pour quelques années (3 à 4 ans).

Dans la procédure de consentement, l'enquêtrice doit lire une note descriptive de l'enquête au·à la chef de ménage ou à son ou sa représentant·e. Le·a chef de ménage, ou son·sa représentant·e, marque son adhésion en signant une déclaration de consentement éclairé. Chaque chef de ménage est en droit de refuser de participer au suivi démographique et ce droit doit être respecté. Il ne faut pas tenter de convaincre la personne si elle refuse. Tout cas de refus doit être signalé à l'équipe de supervision.

Au Sénégal, les données personnelles sont protégées par des lois : elles ne doivent pas être divulguées, ni vendues, ni utilisées pour un autre usage que celui pour lequel elles sont collectées. Dans le cadre de notre enquête les données seront uniquement analysées dans un but de connaissance scientifique et de production d'indicateurs statistiques pour les politiques publiques. L'enquêtrice participe au fait que les données collectées restent confidentielles, et ne soient en aucun cas communiquées à des tiers. Quand l'enquêtrice apprend des informations au cours de l'enquête, elle ne doit pas les divulguer, ni les utiliser pour exercer quelque chantage, taquinerie ou pression sur les personnes concernées.

## **Arrivée dans une concession**

Après avoir salué́les personnes présentes, l'enquêtrice doit identifier le·a chef de ménage ou, en son absence, une personne susceptible de le·a représenter, l'informer de la raison de sa venue et lui proposer de participer à l'enquête. Si le·a chef ou le·a représentant·e n'est pas en mesure de lire le français, il faut trouver dans la maison ou le voisinage un témoin pour l'assister. L'enquêtrice doit ensuite présenter le contenu de la note d'information en français ou en langue locale selon la situation, répondre à toutes les questions posées et proposer au·à la chef ou son·a représentant·e de signer la fiche de consentement.

L'enquêtrice remplit et signe 2 exemplaires de la fiche de consentement. Le·a chef ou son·a représentant·e signe les 2 exemplaires. Il faut lui remettre une note d'information et une fiche de consentement. La seconde fiche de consentement doit être conservée par l'enquêtrice dans une pochette et remise aux superviseurs.

L'enquêtrice doit ensuite identifier la personne répondant à l'enquête. Ce·tte répondant·e peut être le·a chef de ménage s'iel est disponible ou un·e autre membre du ménage adulte apte à répondre aux questions. Le·a répondant·e peut se faire assister d'une ou plusieurs personnes à sa convenance. Par exemple, si le répondant est un homme, il va probablement appeler une femme pour répondre aux questions portant sur les accouchements. L'enquêtrice doit vérifier que le·a répondant·e ne s'est pas absenté longtemps depuis le dernier passage, afin qu'iel n'ait pas manqué des informations importantes pour le suivi démographique.

#### La note d'information et la fiche de consentement éclairé

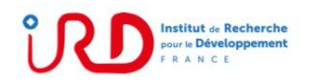

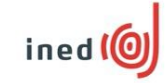

#### Note d'information sur le suivi démographique annuel dans 11 villages de Mlomp et Kajinool

Je suis une enquêtrice de l'Institut de Recherche pour le Développement (IRD) et de l'Institut National d'études démographiques (INED). Ces deux instituts travaillent depuis 1984 dans la communauté rurale de Mlomp et effectuent chaque année une enquête sur la population dans 11 de ses villages.

Cette collecte d'informations démographiques et sanitaires se fait par des questions que je vais vous poser concernant chacun des occupants de votre ménage.

En tant que chef du ménage, ou représentant du chef de ménage, vous êtes libre d'accepter ou de refuser de participer à cette enquête. Si vous acceptez de participer, à tout moment vous pouvez refuser de répondre à certaines questions ou décider d'arrêter de répondre.

#### Quel est le but de l'enquête ?

Notre enquête nous permet de compléter les données de l'état civil (naissances, mariages, décès) et d'avoir une bonne connaissance de la population (nombre, âges, sexes), de son évolution et de ses besoins, notamment en termes de santé et d'éducation, pour aider à mieux planifier les interventions qui lui sont destinées.

Les questions que nous vous posons nous permettent de mettre à jour les données collectées lors de notre dernier passage, il y a environ un an.

#### Déroulement de l'enquête

Les informations suivantes vous seront demandées :

- La composition de votre ménage (nom du Chef du ménage, noms de tous les membres du ménage, liens entre le chef et les autres membres, etc.)
- Le statut sociodémographique des membres du ménage (date de naissance, sexe, situation matrimoniale, religion, ethnie, niveau d'instruction, etc.)
- La survenue des grossesses et leur suivi, le déroulement des accouchements (date, lieu, etc.)
- Les dates et raisons de départ et de retour des migrations
- Les dates des déménagements dans la zone
- Les dates et les causes des décès
- L'utilisation ou non de moustiquaire par chacun des membres du ménage.

#### Durée de participation ?

Cette enquête se déroule tous les ans et notre équipe passera l'année prochaine et les années d'après.

> Unités de Recherche VITROME et LPED Campus UCAD/IRD de Hann - Route des Pères Maristes - BP 1386 - DAKAR tél.: (221) 33 849 35 35 - fax: (221) 33 832 43 07 - senegal@ird.fr - www.senegal.ird.fr

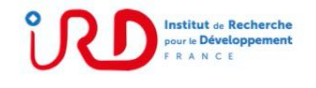

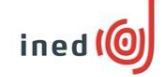

#### **Quels sont mes droits?**

Votre participation est entièrement volontaire, rien ne vous y oblige. Vous pouvez prendre le temps de réfléchir avant de vous décider et vous pouvez poser toutes les questions que vous souhaitez au personnel de l'enquête.

Vous et les membres de votre ménage ne vont tirer aucun bénéfice direct de votre participation. Néanmoins, les connaissances qui seront acquises à travers ce travail pourraient bénéficier à la communauté toute entière.

Les informations que vous nous donnerez et qui seront analysées resteront strictement confidentielles. Les données de chaque personne seront identifiées par un numéro de code qui garantira la protection de ses données personnelles. Ces données ne seront en aucun cas vendues. Ces données pourront être partagées avec des partenaires publics ou privés, dans un but de recherche ou d'amélioration des politiques publiques seulement, avec toutes les protections prévues par la loi du Sénégal. Cette loi prévoit notamment que vous puissiez vous opposer à la transmission des données vous concernant. Pour cela, il vous suffit de le signaler à l'enquêtrice. Sachez que vous pouvez également vous retirer à tout moment sans conséquence pour votre ménage.

Si vous décidez d'interrompre votre participation, aucune nouvelle donnée vous concernant ne sera collectée. Les données déjà recueillies durant votre participation seront conservées pour être analysées, sauf si vous vous y opposez expressément.

Si vous le souhaitez, vous pourrez être informé(e), à votre demande, des résultats globaux de la collecte par l'intermédiaire du personnel de l'enquête.

Vous pouvez contacter les responsables de l'enquête à l'IRD de Dakar au numéro suivant. Dr El Hadji Bâ : 33 849 35 99

Si vous êtes d'accord pour participer, merci de bien vouloir dater et signer les deux exemplaires du formulaire de consentement que vous présente l'enquêtrice. Vous en garderez un, tandis que les responsables de l'enquête garderont l'autre.

> Unités de Recherche VITROME et LPED Campus UCAD/IRD de Hann - Route des Pères Maristes - BP 1386 - DAKAR tél.: (221) 33 849 35 35 - fax: (221) 33 832 43 07 - senegal@ird.fr - www.senegal.ird.fr

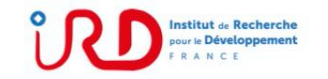

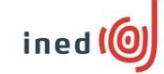

#### FICHE DE CONSENTEMENT ECLAIRE

En signant ce formulaire, vous indiquez que :

- L'enquête vous a été bien expliquée.
- Vous comprenez ce qu'on vous demande de faire. Vous comprenez que votre participation est entièrement volontaire et que vous êtes libre  $\cdot$
- d'arrêter votre participation à tout moment lorsque vous le désirez.<br>Vous avez eu l'opportunité de poser toutes les questions que vous souhaitiez et obtenu des réponses.

J'ai compris les explications qui m'ont été données et je consens à participer à l'enquête.

- Nom et prénoms du répondant
- Statut du répondant (Chef de ménage ou représentant du Chef de ménage)

. . . . . . . . .

- 
- 
- 
- 

Date et heure :

Signature du répondant pour le consentement :

Si nécessaire, signature du témoin-traducteur pour le consentement :

Signature de l'enquêtrice administrant le consentement :

Unités de Recherche VITROME et LPED Campus UCAD/IRD de Hann - Route des Pères Maristes - BP 1386 - DAKAR tél.: (221) 33 849 35 35 - fax : (221) 33 832 43 07 - senegal@ird.fr - www.senegal.ird.fr

# **CHAPITRE 3. Organisation et matériel de terrain**

## **Organisation du passage 2022**

Pour ce passage 2022, trois personnels IRD de Dakar vont rester à Mlomp pendant toute l'enquête :

- Moussa SOW : superviseur spécialiste de la base de données de Mlomp, du système OpenHDS, des questions informatiques logicielles et matérielles
- Papa Niokhor DIOUF : responsable des autopsies verbales, superviseur suivi démographique,
- Daouda SYLLA : superviseur suivi démographique

Pendant la semaine de formation et la première semaine de terrain, trois autres personnes seront présentes afin de contribuer à former et assister les enquêtrices :

- Abdoulaye DIOP : superviseur spécialiste du système OpenHDS
- Luc BERARD : statisticien, démographe
- Laurence FLEURY : coordinatrice des observatoires de population du Sénégal

La formation de 6 jours du lundi 18 au vendredi 23 juillet, va concerner 13 stagiaires, parmi lesquelles les cinq enquêtrices du suivi 2022 seront recrutées. Ce sont les stagiaires les plus à l'aise à la fois avec le matériel informatique et avec la méthodologie de l'enquête qui seront choisies. Les autres stagiaires seront susceptibles d'intégrer l'équipe lors d'un prochain passage.

Le logiciel de collecte est déployé sur 2 types de tablette : Android SAMSUNG Galaxy Tab S3 Et Android SAMSUNG Galaxy Tab A (2019). Les positions des maisons seront mesurées avec un GPS Garmin eTrex 30x ou eTrex 32x et reportées sur les tablettes.

Un véhicule IRD sera sur place. Il sera conduit par Papa Niokhor DIOUF et Laurence FLEURY (en début de mission).

Pendant toute l'enquête, les enquêtrices solliciteront les superviseurs pour toute difficulté humaine, technique ou méthodologique qu'elles pourraient rencontrer. Il s'agit d'un travail d'équipe et les superviseurs sont présents pour les aider, pas pour les juger.

La durée prévue de l'enquête est de 22 jours, du lundi 25 juillet au jeudi 18 août, mais pourra être adaptée à l'avancement du travail.

## **Utilisation du GPS Garmin Etrex 30x ou 32x**

Lors du formulaire **Créer Visite**, premier formulaire à remplir au début de l'enquête d'une maison, il est demandé d'indiquer les coordonnées GPS de cette maison. A ce moment l'enquêtrice devra :

- allumer le GPS en appuyant sur le bouton on/off à droite
- sélectionner dans le menu **Marquer Waypoint**
- recopier la valeur **0xxxxxx** à la question **Longitude** de la tablette
- recopier la valeur **1xxxxxx** à la question **Latitude** de la tablette
- recopier l'altitude à la question altitude de la tablette
- éteindre le GPS en appuyant sur le bouton on/off à droite.

En effet l'enquête dans chaque maison peut être longue et un GPS est un appareil qui se décharge rapidement car il interroge en permanence les satellites pour se positionner (comme un smartphone quand on active la localisation). Si vous laissez le GPS allumé, vous risquez de consommer toute la batterie avant la fin de la journée d'enquête.

Les GPS sont alimentés par des piles rechargeables et les enquêtrices devront toujours avoir 2 piles de rechange pleines dans leur sac. La cartographie des maisons est un enjeu important de ce passage.

#### **Utilisation de la tablette SAMSUNG**

Le bouton d'allumage est situé sur le côté en haut à droite de la tablette.

Glisser le doigt sur l'écran de haut en bas.

Appuyer sur l'icône **OpenHDS Mobile**.

Pour se connecter au logiciel d'enquête, des identifiants vous seront donnés pendant la formation.

Pendant l'enquête, chaque enquêtrice utilisera ses propres identifiants. Les superviseurs pourront donc savoir quelle enquêtrice a rempli tel ou tel formulaire et revenir vers elle en cas d'information erronée ou manquante.

La tablette se met en veille très rapidement quand on ne l'utilise pas, pour des raisons d'économie de batterie.

L'écran s'éteint en 2 phases :

- quand il est juste moins lumineux, il suffit de le toucher pour le rallumer.
- quand il est éteint, il faut appuyer sur le bouton en bas au milieu, puis éventuellement glisser le doigt de bas en haut pour vous retrouver à l'endroit du formulaire où vous étiez.

Attention : l'écran tactile et les boutons doivent être manipulés **avec douceur**.

## **Les documents complémentaires**

Chaque enquêtrice partira chaque jour sur le terrain avec :

- au moins 15 notes d'information (*cf.* pages 12-13)
- au moins 30 formulaires de consentement éclairé (*cf.* page 14)
- un petit cahier, permettant de noter les problèmes rencontrés et les précisions longues qu'on a pu leur donner.

Chaque formulaire sur tablette possède à la fin un champ texte *Information supplémentaire* permettant à l'enquêtrice d'indiquer toute information de nature à aider l'identification d'une personne ou d'un événement. Noter les informations collectées ou les interrogations non résolues sur la tablette est l'option à privilégier. Néanmoins si le problème est compliqué et long à écrire, l'enquêtrice pourra préférer le faire sur le cahier.

- au moins 10 formulaires d'autopsie verbale. Quand elle enregistre un décès, l'enquêtrice devra remplir l'en-tête de ce formulaire (village, nom et identifiant du défunt ou de la défunte, nom de la maison, date du décès, âge au décès) et le remettre à Papa Niokhor DIOUF qui gère ces formulaires. L'enquêtrice lui expliquera aussi comment se rendre à la maison du défunt ou de la défunte.
- un stylo.

L'ensemble des matériels et document à amener sur le terrain chaque jour est listé dans le document **MEMO 1**. Merci de vérifier chaque jour que vous avez tout pris.

# **Charge des batteries et préservation du matériel**

Dans l'idéal, les tablettes doivent être ramenées chaque soir au logement de l'équipe de supervision, chez Mame Henriette Diatta à Kadjifolong, afin de pouvoir procéder à la sauvegarde des données et à la recharge de la tablette. Néanmoins ce point sera discuté avec l'équipe des enquêtrices. En effet si une enquêtrice peut charger chez elle sa tablette et a une raison de préférer conserver le matériel (départ direct sur le terrain, etc.), cette solution pourra aussi être envisagée. Néanmoins aucune tablette ne devra rester plus de 3 jours sans que les données soient sauvegardées.

Sur le terrain, chaque enquêtrice disposera d'une batterie portable (powerbank) afin de recharger la tablette si nécessaire. Il est recommandé de mettre la tablette en charge quand il reste 20% de charge seulement.

N'oubliez pas que les tablettes, les GPS et les batteries sont des instruments fragiles. Ils ne doivent pas tomber, ni être frappés contre quelque objet que ce soit. Il est recommandé de les manipuler seulement quand on est assis. La tablette doit être soutenue par la main passée dans la poignée ou fermement prise en main pendant l'enquête. Dès qu'une visite est terminée, la tablette doit être remise dans sa housse. Le bris ou la détérioration importante d'une tablette entraînera la fin immédiate de la prestation de l'enquêtrice.

Les tablettes ne doivent être utilisées à aucun autre usage que l'enquête démographique.

# **CHAPITRE 4. Le logiciel de collecte de données**

## **Identifiants**

Dans le logiciel de collecte, de nombreux « objets » portent des codes ou identifiants, notés ID. Par exemple :

- Le**s maisons**, dont on repère la position GPS, portent un ID de 9 caractères. Par exemple : 794000671
- Le groupe social de personnes résidant dans une maison est appelé **ménage** et porte un ID de 11 caractères (9 + 2) constitué à partir du premier. Par exemple : 794000671 00
- Les **personnes** ou **individus** habitant la maison vont porter un ID de 12 caractères (9 + 3) constitué à partir du premier. Par exemple : 794000671 987

Vous n'avez pas besoin de connaître, ni de faire attention, à ces numéros car le nom des personnes est bien rappelé dans le logiciel quand c'est utile. Et ces ID ne portent pas de sens particulier. Néanmoins il est préférable de comprendre la logique du système.

D'autre part l'orthographe du nom des villages pourra vous surprendre. Afin d'être homogène avec le système d'information statistique du Sénégal, nous avons repris l'orthographe utilisée par le PNDL (Plan National de Développement Local) et l'ANSD (Agence Nationale de la Statistique et de la Démographie).

## **Nom des maisons et cas de la maison HORS ZONE**

Les **maisons** ont un nom qui, lui, porte des informations. Par exemple la maison identifiée 794000671 s'appelle : 76\_1\_EHILA\_CECILIA\_SAMBU

où les éléments séparés par les \_ ont chacun une signification :

- 76 était le numéro du ménage sur les cahiers jusqu'en 2021
- 1 était le numéro du village dans les cahiers (c'est Haer)
- EHILA et CECILIA sont 2 prénoms de la chef de ménage
- SAMBU est le patronyme (nom de famille) de la chef de ménage

Il est utile de savoir lire les noms des maisons. Si vous cherchez une personne ayant emménagé dans la maison que vous visitez, on vous indiquera souvent dans quel village et chez quel·le chef cette personne habitait avant. Cela vous permettra de la retrouver grâce à l'**outil de recherche des individus** sur la tablette.

Il existe une **maison HORS ZONE** pour placer les personnes citées au cours de l'enquête mais qui n'habitent pas la zone. On a créé un douxième quartier qui s'appelle « HORS ZONE » et qui ne comporte qu'une seule maison.

Quartier = HORS ZONE / Nom de la maison = 999\_999\_X\_X

Si lors d'une union l'époux ou l'épouse habite en dehors des 11 quartiers de notre zone d'enquête, que ce soit à Djiromait ou Ziguinchor ou à l'étranger, il sera résident de cette **maison HORS ZONE**.

Pour l'instant, deux personnes inconnues y résident : un homme (**UNK Homme UNK**) et une femme (**UNK Femme UNK**). Vous verrez plus loin que l'on peut utiliser ces personnes pour certains événements. Ces individus inconnus sont utiles et il faut faire attention à ne pas les faire partir de la **maison HORS ZONE**. Sinon il faudra aller les rechercher via l'**outil de recherche** et les y faire revenir.

#### **Boutons de gauche : Lieu de la visite**

Pour enquêter, la première chose à faire est de choisir le lieu via la **colonne sur la gauche de l'écran**. Il faut choisir successivement le quartier, le sous quartier, le hank et enfin la maison. Laissez-vous guider par l'interface et ce que vous dit le répondant !

Vous devez à la fin soit choisir la maison que vous visitez, soit en créer une nouvelle. Dans ce manuel, nous allons d'abord voir ce que l'on fait pour une maison existante, puis ensuite voir la création d'une nouvelle maison. A partir d'ici nous allons passer en revue les formulaires un à un. Tout n'est pas détaillé dans ce manuel car le logiciel vous guide. Nous allons pour chaque formulaire évoquer seulement les choix qui peuvent poser problème et donner les règles à appliquer, celles-là même que les enquêtrices suivaient quand la collecte était sur papier et qui doivent toujours être respectées.

#### **Formulaire : Créer visite**

Il faut choisir le répondant parmi les résidents de la maison. Si aucun habitant adulte n'est présent, le mieux est de revenir faire la visite une autre fois.

Les seuls cas où vous choisirez un répondant externe à la maison est celui où la maison n'est plus habitée ou est démolie. Dans ces cas essayez de trouver le répondant, probablement un voisin, via l'**outil de recherche des individus**. Une autre option sera de sélectionner un ancien membre de la maison dans la liste, puis de répondre qu'il n'est pas le répondant et de donner le nom de ce dernier.

Il faut prendre le point GPS de toutes les maisons, même celles qui sont vides ou démolies (voir explications page 16).

## **Liste des résidents du ménage**

Une fois la visite créée, vous avez 2 formulaires accessibles à droite (formulaires : **Changer chef** et **Arrivée**) dont nous parlerons plus loin et un bouton accessible à gauche (**Choisir une personne**). Si vous appuyez sur ce bouton, la liste des résidents du ménage lors du dernier passage apparaît.

Les personnes appartenant au ménage apparaissent dans un ordre précis et il faut **enquêter en suivant cet ordre**. Les conventions sont les suivantes pour tous les observatoires :

- les femmes mariées au même homme le suivent dans l'ordre des mariages ;
- les enfants suivent leur mère et apparaissent selon leur ordre de naissance ;
- les hommes adultes apparentés au chef figurent après ce dernier dans l'ordre prédéfini : germains (frères), demi-germains de même mère, demi-germains de même père, cousins germains, demicousins germains, etc...
- les personnes non apparentées au chef, comme les enfants confiés, apparaissent à la fin de la liste.

Dans l'observatoire de Mlomp, les cas de polygamie sont rares, les ménages sont relativement restreints en nombre (6 à 7 personnes en moyenne) et il y a beaucoup de femmes chefs de ménage. Néanmoins nous donnons ci-dessous l'exemple d'un grand ménage polygame pour montrer la logique de ce classement.

Dans ce cas, la liste apparaît typiquement ainsi :

- le chef de ménage en premier (cas le plus général)
- lorsque sa mère est vivante et qu'elle réside avec lui, elle apparaît avant lui
- la première épouse du chef de ménage
	- le premier enfant de la première épouse du chef
		- § si c'est un homme et qu'il est marié, l'épouse de ce premier fils
- les enfants de cette femme du plus âgé au plus jeune
- la deuxième épouse éventuelle de ce premier fils
	- les enfants de la deuxième épouse du plus âgé au plus jeune
- $\blacksquare$
- le deuxième enfant de la première épouse du chef
	- son épouse et ses enfants éventuellement
- les autres enfants de la première épouse du chef jusqu'au plus jeune...
	- $\bullet$  …

§ …

- la deuxième épouse du chef de ménage
	- le premier enfant de la deuxième épouse du chef
- …
- les frères du plus âgé au plus jeune du chef de ménage, suivis de leurs épouses et des enfants de celles-ci
- les cousins du chef de ménage, suivis de leurs épouses et des enfants de celles-ci
- …
- les personnes sans parenté avec le chef de ménage

#### **Formulaires concernant les individus et méthodologie d'enquête**

L'enquêtrice va faire l'appel dans l'ordre de toutes les personnes du ménage et pour chacune enregistrer des **informations** et **tous les événements** qui lui sont arrivés depuis le dernier passage.

Quand une personne est sélectionnée, il apparaît **en bas à gauche** de l'écran un **rappel des informations connues** : prénoms, nom, date de naissance, ainsi que les noms et prénoms de ses deux parents et ceux de son conjoint pour une femme ou de sa/ses conjointe/s pour un homme. Ceci permet de **vérifier que vous parlez bien de la même personne** le répondant et vous. Si une petite fille porte le prénom de sa tante par exemple, il faut bien les distinguer (une bonne façon est de vérifier le nom des parents de la personne) et ne pas perdre de vue de qui vous êtes en train de parler.

La **liste des formulaires** proposés sur la droite de l'écran n'est pas tout à fait la même selon le sexe ou l'âge de la personne. Pour chaque personne, il faut **poser les questions correspondant à chaque bouton proposé** (liste en vert gras dans le tableau ci-dessous).

| Boutons à droite de l'écran | Conditions d'affichage / de question                                      |
|-----------------------------|---------------------------------------------------------------------------|
|                             |                                                                           |
| Changer de personne         | Ne pas utiliser, sauf si vous vous êtes trompé de personne                |
| Nouveau ménage              | Ne pas utiliser, sauf si vous créez une nouvelle maison                   |
| Lien chef                   | A remplir pour tous les individus                                         |
| <b>Présence</b>             | A remplir pour tous les individus                                         |
| <b>Moustiquaire</b>         | A remplir pour tous les individus                                         |
| Suivi scolaire              | Individus entre 2 et 18 ans + tous ceux « en cours » de scolarité lors du |
|                             | passage précédent. Toujours remplir quand il apparaît.                    |
| <b>Niveau scolaire</b>      | Pour tous les nouveaux arrivants de plus de 18 ans. Toujours remplir      |
|                             | quand il apparaît.                                                        |
| Union – Rupture             | Poser à tous les individus de plus de 18 ans. Femmes pour le formulaire.  |
| Etat de grossesse           | Poser à toutes les femmes entre 15 et 50 ans                              |
| <b>Issue de grossesse</b>   | Poser à toutes les femmes entre 15 et 50 ans                              |
|                             | Le bouton est vert pour les femmes signalées en état de grossesse au      |
|                             | passage précédent. Toujours remplir quand le bouton est vert.             |
| <b>Décès</b>                | Pour tous les individus : remplir si c'est pertinent.                     |
| <b>Départ</b>               | Pour tous les individus : remplir si c'est pertinent.                     |

*Tableau 1. Boutons sur la droite de la tablette quand un individu est choisi*

Donc :

- Au minimum trois formulaires doivent être ouverts et remplis pour TOUS les individus : ce sont **Lien chef** ; **Présence** et **Moustiquaire**.
- Les boutons **Suivi scolaire** et **Niveau scolaire** apparaissent quand cela est pertinent : les formulaires correspondants doivent donc être remplis quand les boutons apparaissent.
- Les questions portant sur l'occurrence d'un mariage ou d'un divorce doivent être posées à toutes les personnes de plus de 18 ans, mais le formulaire correspondant, **Union – Rupture**, s'ouvre à partir des individus femmes (voir explications pages 27-28).
- Les boutons permettant d'accéder aux questions sur la grossesse n'apparaissent que pour les femmes en âge de procréer. Il faut toujours poser les questions pour savoir si une femme est en **Etat de grossesse** ou a connu une **Issue de grossesse** (naissance vivante, mort-né ou fausse couche) depuis le passage précédent. **Attention** : si en 2021 une femme était déclarée en état de grossesse, le bouton **Issue de grossesse** va apparaître en vert. Dans ce cas vous devez absolument déterminer comment la grossesse s'est terminée.
- Les formulaires **Départ** et **Décès** apparaissent en dernier car ils font disparaître la personne de la liste des résidents du ménage. Donc si quelqu'un a eu un événement puis est décédé ou est parti, il faut d'abord faire cet événement. **Attention** : si quelqu'un est décédé, on va vous le dire tout de suite. Posez bien toutes les autres questions avant de remplir le formulaire décès.

Si un formulaire n'apparaît pas dans la liste et que vous en avez besoin (par exemple si une femme est à tort enregistrée comme un homme), vous pouvez aller chercher ce formulaire dans la liste des **AUTRES FORMU-LAIRES** (en haut à droite, écrit en blanc sur le bandeau gris).

**ATTENTION !** Si des événements avaient eu lieu avant le dernier passage mais ont été oubliés, il faut les enregistrer. Mieux vaut tard que jamais ! Si par exemple une femme était arrivée en 2016 avec un enfant, mais que l'enfant ne figure pas dans la liste il faut le créer (formulaire : **Arrivée**). **Un événement omis lors d'un précédent passage se rattrape avec le formulaire sur lequel il aurait dû être enregistré alors**.

Il est possible qu'on vous dise que des personnes sont parties « depuis longtemps ». Cela est possible, car il peut manquer des informations pour que les programmes informatiques, qui sortent les personnes des listes de résidents, s'exécutent correctement. Dans ce cas, vous devez enregistrer un formulaire : **Départ** avec la date de départ que l'on vous indiquera.

Au fur et à mesure des événements signalés, vous allez intégrer de nouvelles personnes dans le ménage avec les formulaires **Arrivée** et **Issue de grossesse** : des épouses qui ont rejoint le ménage de leur mari, des nouveau-nés, etc. A la fin de la visite, n'oubliez pas de **demander si vous avez bien appelé tout le monde** et si de nouvelles personnes résident ici. Vous ne devez pas enregistrer les visiteurs de passage, mais vous enregistrerez les enfants venus habiter ici pour faire leurs études ; les personnes qui sont de retour après des années de travail en ville ; les femmes qui reviennent dans leur famille après une rupture d'union ; les enfants confiés ; les visiteurs de longue durée ; les fonctionnaires qui logent dans la maison, bref toute personne vivant dans la maison.

IMPORTANT : C'est une véritable **ENQUETE** que vous allez conduire. Il ne faut pas vous contenter d'un événement ou d'un type d'événement par individu :

- si une femme a quitté le ménage (formulaire **Départ**), elle a pu avoir un accouchement (formulaire : **Issue de grossesse**) ou un mariage (formulaire **Union – Rupture**) avant son départ ;
- une femme peut avoir eu plusieurs accouchements (formulaire : **Issue de grossesse**) depuis le dernier passage. Il faut remplir un formulaire par grossesse que l'enfant soit né vivant, mort-né ou que ce soit une fausse couche ;
- si un enfant est né puis décédé depuis le dernier passage, il faut remplir 2 formulaires : **Issue de grossesse** et **Décès** ;
- une femme peut avoir eu un accouchement (formulaire : **Issue de grossesse**) et être à nouveau en état de grossesse (formulaire : **Etat de grossesse**) ;
- une personne peut avoir eu un mariage (formulaire **Union – Rupture**), un divorce (formulaire **Union – Rupture**) et un remariage (formulaire **Union – Rupture**) depuis le dernier passage : il faut enregistrer les 3 ;
- un homme peut s'être marié une ou plusieurs fois (formulaire **Union – Rupture**).

Avant de passer à la personne suivante de la liste des résidents, assurez-vous bien que vous n'avez rien oublié :

- les trois formulaires obligatoires doivent être remplis
- le formulaire portant sur la scolarité doit être rempli si le bouton apparaît
- la survenue de chaque type d'événement doit avoir été posée et les formulaires remplis si besoin.

Il faut être vigilante et **prendre le temps de vérifier**.

Pour la plupart des questions, la réponse NSP (Ne sait pas) est possible. Ne poussez pas les répondants à dire quelque chose quand ils ne savent pas. Mais vous pouvez demander si quelqu'un d'autre a l'information dans le ménage et peut venir répondre à cette question. **N'influencez pas le répondant** et n'essayez pas de deviner les réponses.

## **Date des événements**

Pour chaque événement, il est obligatoire de collecter la date. Le logiciel vous demandera toujours si la date est exacte ou approximative. Si la date est exacte, sélectionnez la dans le calendrier.

Si la date est approximative, le logiciel vous demandera de façon séparée le jour, le mois et l'année. Si le *jour* est inconnu, marquez UNK, si le *mois* est inconnu marquez UNK. Mais vous pouvez faire mieux. Si on vous dit « c'était la première semaine de décembre 2021 », vous noterez dans *jour* : 1-5 qui correspond à cette période, voire première semaine si vous n'avez pas de calendrier, dans *mois* : 12 et dans *année* : 2021.

Après la saisie d'une date, le logiciel rappelle la date choisie dans le calendrier en cas de date exacte, ou indique conventionnellement la date de visite en cas de date approximative. Ce n'est pas une erreur, c'est juste que nous n'avons pas abouti à l'ergonomie idéale.

## **Formulaire : Changer chef**

Ce formulaire est à utiliser si le chef de ménage a changé, mais qu'il n'est pas décédé depuis le dernier passage. C'est notamment le cas si la base de données n'est pas à jour. Par exemple si le nom dans la base est quelqu'un de décédé depuis longtemps, utilisez ce formulaire. Le logiciel vous demande de choisir le nouveau chef de ménage parmi les résidents du ménage.

Si le nouveau chef n'est pas dans la liste des résidents, il faut d'abord le faire arriver dans le ménage (formulaire : **Arrivée**). Ensuite il faudra cliquer sur le bouton **Changer de personne** pour accéder au formulaire : **Changer chef**, et sélectionner le nouvel arrivant comme nouveau chef de ménage.

Le formulaire va énumérer un à un les résidents du ménage et vous demander la relation de parenté entre chacune de ces personnes et le nouveau chef. Les termes de parenté sont rappelés sur la *Figure 3*.

S'il s'agit d'un grand ménage, c'est un peu fastidieux et il ne faut pas confondre les personnes. C'est un risque réel s'il y a des homonymes. Rappelez-vous que dans la liste des résidents, les femmes suivent leur époux par ordre de mariage et que les enfants suivent leur mère en commençant par le plus âgé jusqu'au plus jeune.

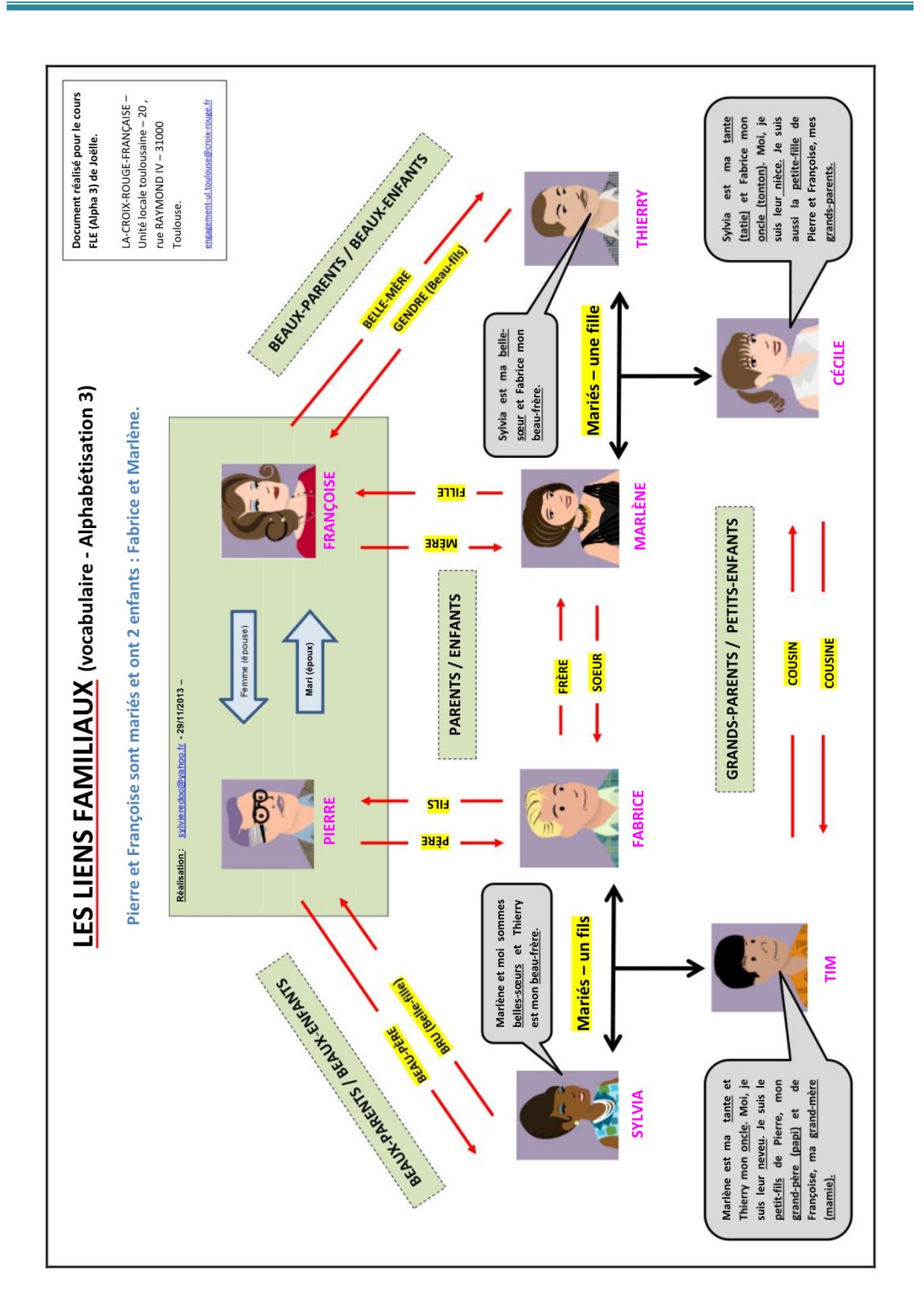

*Figure 3. Les principaux termes de parenté - source : https://fr.calameo.com/read/0019030963b43354fd69f ; auteur : Sylvie Reynès*

## **Formulaire : Arrivée**

Ce formulaire permet d'enregistrer les arrivées de nouveaux résidents dans un ménage. Une visite de quelques heures ou jours n'est pas une arrivée. L'interface vous propose de choisir entre 2 options :

- **Interne** doit être choisi pour un déménagement dans la zone, mais aussi pour le retour d'une personne ayant auparavant habité ce ménage (retour d'un étudiant, d'une femme divorcée…)
- Externe doit être choisi pour les personnes venant de l'extérieur.
- Le bouton sans titre du milieu ne fonctionne pas.

Si la personne a déjà habité dans ce ménage, essayez toujours le choix **Interne**.

Pour une **Arrivée Externe**, on vous demandera si les parents du nouvel arrivant vivent dans la zone. S'ils habitent l'un des onze villages mais que vous ne les trouvez pas ou s'ils habitaient un des onze villages mais sont décédés, choisissez les individus **UNK Homme UNK** ou **UNK Femme UNK** de la **maison HORS ZONE**.

Concernant les personnes venant d'ailleurs, le formulaire vous demandera l'histoire matrimoniale (unions en cours et passées dans l'ordre chronologique), ainsi que l'histoire génésique (naissances vivantes, morts nés, fausses couches ou avortements de la première grossesse à la plus récente) pour les femmes. Le rang de naissance des enfants ne tient compte que des naissances vivantes. Il est important de remplir ces informations soigneusement car elles peuvent permettre de réidentifier des personnes.

Si un groupe familial arrive, il faut remplir le formulaire **Arrivée** pour chacune des personnes, même si on les a déjà mentionnées dans l'histoire génésique ou matrimoniale d'un autre membre du groupe.

Utilisez la question *Information Supplémentaire* pour ajouter tout élément aidant à identifier la personne (frère ou sœur résidant dans la zone, ancien conjoint ou conjointe vivant dans la zone, etc.).

## **Bouton : Terminer Visite**

Vous n'utiliserez ce bouton qu'en fin de visite, une fois la totalité des personnes du ménage enquêtées. Si une visite a dû être fermée (indisponibilité du répondant, recherche dans un autre ménage, plantage de la machine…), on doit ouvrir une nouvelle visite dans le ménage en cours pour poursuivre l'enquête.

## **Bouton : Changer de personne**

Vous pouvez changer la personne sur laquelle vous enquêtez, grâce au bouton en haut à droite de la tablette.

Si la discussion sur la personne en cours d'enquête amène à parler d'une autre, il vaut mieux ne pas changer de personne. Cela peut vous faire perdre le fil, ainsi qu'à votre interlocuteur. Notez plutôt les informations sur votre cahier pour les utiliser plus tard.

A moins que vous ayez commencé un formulaire par erreur, il faut toujours enregistrer le formulaire avant de changer de personne. Finalisez ce que vous êtes en train de faire ou de demander.

N'oubliez pas de revenir sur la personne en cours si vous n'aviez pas exhaustivement posé toutes les questions. Et reprenez la liste là où vous l'aviez laissée pour n'oublier personne.

Appuyer sur **Changer de personne** permet de revenir à la page précédente avec les 2 formulaires **Changer chef**  et **Arrivée**.

#### **Formulaire : Nouveau Ménage**

Ce formulaire est utile lors de la création d'une nouvelle maison. Il permet de créer le ménage ou groupe social qui habite la nouvelle maison (voir page 31).

## **Formulaire : Lien chef**

Ce formulaire doit être rempli pour **toutes les personne résidentes** d'un ménage, afin de mettre à jour sa relation au chef de ménage.

Quand vous appuyez sur ce bouton, il apparaît une fenêtre *Sélectionner un ménage*. Vous devez appuyer sur le nom de ménage proposé pour que le formulaire s'ouvre. Cliquez sur *Lien de parenté avec le chef ?* ou allez-y en faisant défiler les questions. Choisissez le lien de parenté dans la liste (Voir Figure 3 pour les différents termes de parenté). Précisez-le s'il n'est pas dans la liste (Choix : *Autre parent*). Apportez une *information supplémentaire* si nécessaire et sauver le formulaire.

Il n'est pas besoin d'activer **Lien chef** si le chef de ménage a changé ou s'il est décédé car les formulaires correspondants demandent déjà pour chaque résident de renseigner son lien au nouveau chef de ménage.

Si vous recueillez des **informations manquantes** sur la personne (autre prénom, surnom, nom des parents, du conjoint ou de la conjointe…) ou si vous constatez des **erreurs** sur ces caractéristiques, qui apparaissent en bas à gauche de la tablette, il est recommandé de les indiquer dans la question *Information supplémentaire* du formulaire **Lien chef**.

#### **Formulaire : Présence**

Ce formulaire doit être rempli pour **toutes les personne résidentes** d'un ménage. Il permet de déterminer si l'individu était présent à plusieurs moments de l'année. C'est grâce à ces informations que les programmes qui excluent quelqu'un de la liste des résidents peuvent fonctionner. Une personne n'est plus résidente si elle est absente pendant quatre saisons consécutives (deux saisons sèches et deux saisons pluvieuses).

On interroge donc sur la présence de la personne :

- la nuit précédent le passage de l'enquêtrice
- au Kamaangen 2022
- pendant la saison sèche 2021-2022
- pendant l'hivernage 2021

Si une personne est partie et revenue depuis, il faut faire d'abord un **Départ** à la date indiquée par le répondant ; puis une **Arrivée**, en choisissant l'option **Interne**.

#### **Formulaire : Moustiquaire**

Ce formulaire doit être rempli pour **toutes les personne résidentes** d'un ménage, afin d'enregistrer les pratiques des individus par rapport aux moustiquaires et de les mettre en lien avec la prévalence du paludisme.

## **Formulaire : Suivi scolaire**

Ce formulaire permet d'enregistrer chaque année l'état de scolarisation des enfants et des étudiants. Il est posé à tous les enfants **entre 2 et 18 ans** et à toutes les personnes de **plus de 18 ans qui étaient déclarées en cours de scolarité** l'année précédente.

Les questions portent sur la scolarisation à l'école classique, l'obtention de diplôme et la scolarisation en daara. En juillet-août 2022, on pose les questions sur la scolarisation de l'**année scolaire** écoulée : **2021-2022**

Les questions ne sont pas conditionnées à l'âge : celles portant sur le diplôme ne sont pas adaptées aux jeunes enfants, et celles sur le daara ne le sont pas aux plus âgés. Répondez *NON* dans les cas où la question n'est pas pertinente.

#### **Formulaire : Niveau scolaire**

Ce formulaire doit être posé pour **toutes les personnes de plus de 18 ans arrivant dans la zone de l'extérieur**, qu'elles y aient habité auparavant ou non. Il ne concerne pas les personnes en déménagement dans la zone.

Il permet d'enregistrer le niveau de scolarité de la personne et d'identifier les personnes en cours de scolarité.

#### **Formulaire : Union – Rupture**

Ce formulaire permet d'enregistrer les mariages et les séparations. Les questions sur les mariages sont posées à **toutes les personnes de plus de 18 ans, homme ou femme**.

Ce formulaire est actif **pour les femmes seulement**. Donc si c'est un homme dont l'enquêtrice apprend le mariage, elle va devoir faire le mariage à partir de l'épouse. Nous allons détailler ci-dessous les différents cas.

#### *Cas 1 : L'enquêtrice apprend le mariage d'une femme*

Quand l'enquêtrice clique sur le bouton **Union – Rupture**, l'**outil de recherche des individus** apparaît.

1a / Si **le conjoint est résident** (ou parti depuis peu) de l'observatoire, vous cherchez à le trouver dans le ménage que l'on vous indique. Il est important de prendre le temps de bien le rechercher dans la base de données. Cela contribue fortement à la qualité des données en évitant qu'un même individu porte 2 identifiants différents dans la base de données (on appelle cela un doublon). Le mari peut être localisé dans un ménage qu'il a habité précédemment. Par exemple s'il a vécu chez ses parents, puis chez son oncle, il peut être toujours dans le ménage de ses parents. Une fois le conjoint identifié, répondez pas à pas au formulaire.

1b / Si on n'a **aucune information sur le conjoint** (ni nom, ni prénom, ni lieu de résidence…), on va réaliser le mariage avec l'individu **UNK Homme UNK** de la **maison HORS ZONE**. C'est le cas si on vous dit juste que la femme s'est mariée et qu'elle a rejoint sans plus de précision.

1c / Si on a **des informations partielles sur le conjoint**, qu'il habite la zone ou non, et qu'on ne le trouve pas avec l'**outil de recherche** on va d'abord faire son **Arrivée** dans le ménage de la femme en remplissant tout ce que l'on sait de lui ; en choisissant *Mariage homme – déplacement fictif* comme raison de venue et en mettant dans la question *Information supplémentaire* ce qui pourrait aider à le retrouver (exemples : fils de Marcel de Haer ; a résidé à Kafone puis est parti en Guinée ; veuf de Madeleine…). Si vous avez beaucoup d'informations, mais ne trouvez pas l'individu, notez tout dans votre cahier, même vos hypothèses, cela sera utile pour retrouver la personne. On va ensuite faire le mariage entre la femme enquêtée et cet homme avec **Union - Rupture**. Et on va enfin faire le **Départ** du mari pour la **maison HORS ZONE**, sauf s'il est resté bien sûr.

**Après le mariage**, en général l'épouse rejoint son mari. Une union est en général suivie d'un :

- **Départ de l'épouse** vers le **ménage du mari** s'il vit dans la zone
- **Départ de l'épouse** vers la **maison HORS ZONE** si son mari vit en dehors de la zone

#### *Cas 2 : L'enquêtrice apprend le mariage d'un homme*

Dans tous les cas il faut faire entrer l'épouse dans le ménage avec le formulaire **Arrivée** puis faire le mariage avec le formulaire **Union - Rupture** à partir d'elle.

2a / Si **l'épouse était résidente** de la zone avant le mariage. On utilise **Arrivée**, et on choisira l'option **Interne**. Comme précédemment on mettra le plus grand soin à la retrouver grâce à l'**outil de recherche** dans la base de données. Puis on effectue le mariage avec le formulaire **Union - Rupture** à partir d'elle.

2b / S'il s'agit d'une **femme qui n'habitait pas dans la zone**, on remplira avec soin le formulaire **Arrivée**, en choisissant l'option **Externe**. Puis on effectue le mariage avec le formulaire **Union - Rupture** à partir d'elle. Si la femme est arrivée accompagnée de ses enfants ou d'autres personnes il faudra pour chacun remplir un formulaire **Arrivée** même si vous avez déjà renseigné l'histoire génésique de la femme.

2c/ Si **on ne sait rien de cette épouse**, mais qu'elle **réside dans la zone**, dans ce ménage ou ailleurs. Vous devez remplir **Arrivée**, option **Externe**, en mettant UNK pour tous les champs obligatoires que vous ignorez (y compris pour les dates approximatives) et ensuite vous effectuerez le mariage avec le formulaire **Union - Rupture** à partir d'elle.

2d / Si **on ne sait rien de cette épouse** et qu'elle est **repartie en dehors** de la zone enquêtée, on procédera comme en 2c en créant l'**Arrivée**, option **Externe**, de cette femme avec la réponse UNK pour tous les champs obligatoires qu'on ignore, puis en faisant le mariage avec le formulaire **Union - Rupture**.

*Option A EVITER :* Une autre option dans le cas 2d serait de faire venir provisoirement par une **Arrivée**, option **Interne**, l'individu UNK Femme UNK de la maison HORS ZONE pour effectuer le mariage avec le formulaire **Union - Rupture** à partir d'elle. Mais on ne pourra pas se contenter de la faire partir. Il faudra aussi aller faire une visite virtuelle dans cette **maison HORS ZONE** pour faire une **Arrivée** avec l'option **interne** de **UNK Femme UNK**, en allant la rechercher dans la maison dans laquelle on a fait le mariage. Comme ce n'est pas très pratique et plus long, on préfèrera procéder comme décrit en 2c et 2d.

#### **Après le mariage** :

- si mari et femme sont restés dans ce ménage, on ne fait plus rien.
- si mari et femme sont partis dans un autre ménage identifié, il faut faire le **Départ** vers ce **ménage identifié** pour chacun d'eux, ainsi que pour les éventuelles personnes associées (enfants, etc.).
- si mari et femme sont partis hors zone ou si on ne sait pas où vivent les époux, il faut faire le **Départ** vers **maison HORS ZONE** pour chacun d'eux, ainsi que pour les éventuelles personnes associées (enfants, etc.).
- si la femme n'a pas rejoint son mari, il faut faire son **Départ** soit vers un **ménage identifié**, soit vers la **maison HORS ZONE** selon les informations dont on dispose.

N'oubliez pas qu'une même personne peut avoir eu plusieurs événements de type **Union – Rupture** depuis le dernier passage.

#### **Formulaire : Etat de Grossesse**

Ce formulaire permet d'enregistrer qu'une femme est enceinte au moment du passage. Il est posé aux **femmes entre 15 et 50 ans**.

Les informations sur les grossesses en cours lors d'un passage permettent d'interroger sur le devenir de ces grossesses au passage suivant, et de réduire ainsi le risque d'omission des fausses couches et des naissances suivies d'un départ ou d'un décès précoce.

## **Formulaire : Issue de grossesse**

Ce formulaire est posé aux **femmes entre 15 et 50 ans**. Dans le cas où une grossesse a été signalée en 2021 pour la femme résidente sur laquelle on enquête, le bouton du formulaire **Issue de grossesse** apparaît en vert pour le signaler, ainsi vous ne pourrez pas l'oublier. Mais il faut poser la question sur l'occurrence d'une issue de grossesse depuis le dernier passage à **toutes les femmes**. Vu que les passages ont une fréquence inférieure à 9 mois, on ne peut pas avoir un signalement pour toutes les grossesses. De plus certaines femmes peuvent ignorer leur grossesse ou ne pas désirer l'annoncer.

Le formulaire permet d'enregistrer tous les types de produits de grossesse, que ce soit une naissante vivante, un mort-né ou une fausse couche. Par définition :

- Une naissance vivante est un produit de conception ayant donné un signe de vie (crié, respiré...), même s'il n'a vécu que quelques minutes.
- Si le produit de conception était viable (plus de 6 mois ou 180 jours de gestation) mais qu'il n'a pas présenté de signe de vie, il est dit mort-né.
- Le terme "fausse couche" est synonyme "d'avortement". La délivrance a eu lieu avant que le produit de conception ne soit viable (avant 6 mois de gestation).

Le logiciel prévoit les naissances multiples et demande le nombre d'issues de grossesse, quel que soit le type d'issue. Il faut répondre 2 en cas de jumeaux, même si l'un des 2 est mort-né ; 3 en cas d'avortement de 3 produits de conception par exemple.

Si on vous dit que l'enfant était mort-né, demandez s'il a crié pour vérifier. S'il a présenté des signes de vie, il s'agit d'une naissance vivante suivie d'un décès et vous devez remplir deux formulaires : **Issue de grossesse** avec une naissance vivante, puis **Décès**.

Dans le cas d'une naissance vivante les caractéristiques de l'enfant sont enregistrées :

- nom du père
- sexe
- prénoms (notés avec un blanc entre 2 prénoms)
- ethnie
- …

Dans tous les cas, des informations sur les conditions de l'accouchement (date, lieu, type d'assistance reçue…) sont recueillies.

Par convention si une femme est mariée, le mari est le père de l'enfant, et l'enfant porte son patronyme.

Concernant la déclaration de l'enfant à l'**état civil**, l'enquêtrice doit enregistrer *OUI* si le répondant dit que l'enfant a été déclaré. L'enquêtrice répondra *OUI* à la seconde question (*L'enquêtrice a-t'elle vu un document d'Etat Civil ?*) seulement si on lui a présenté un document avec le tampon de l'Etat Civil : bulletin de naissance, acte de naissance, livret de famille, extrait du registre des actes de naissance, copie littérale d'acte de naissance… Un document médical (carnet de santé, etc.) n'est pas un document d'Etat Civil.

Si l'accouchement n'a pas eu lieu à la maternité de Mlomp ou à celle de Kadjignole, l'enquêtrice doit demander le cahier de maternité pour copier des informations sur la naissance et les visites prénatales.

# **Formulaire : Décès**

Ce formulaire permet d'enregistrer le décès quels que soient l'âge de la personne défunte et la cause du décès.

Si un enfant est né et décédé entre les 2 passages, il faut remplir deux formulaires : **Issue de grossesse** et **Décès**. De même pour une personne ayant emménagé dans un ménage puis étant décédée depuis le dernier passage, il faut remplir deux formulaires : **Arrivée** et **Décès**.

Quand vous enregistrez un décès, prévenez votre répondant qu'**un autre collègue viendra enquêter sur la maladie ou les causes du décès dans les jours à venir**. Essayez de savoir s'il y aura une personne susceptible de répondre à des questions précises et si elle a des contraintes spécifiques (absente de telle à telle date, etc.). **Remplissez l'en-tête d'une fiche d'autopsie verbale** que vous transmettrez à Papa Niokhor DIOUF. Remplissez la fiche avant d'enregistrer le formulaire décès pour avoir toutes les informations à l'écran, car quand le formulaire décès est enregistré, la personne disparaît immédiatement de la liste des résidents.

# **Formulaire : Décès chef (pas de bouton)**

Ce formulaire s'ouvre automatiquement quand vous appuyez sur le bouton **Décès** pour un individu qui est chef de ménage. Il propose la somme des questions de deux formulaires : **Changer chef** et **Décès**.

**Attention :** Si le nouveau chef n'est pas dans la liste des résidents, il faut d'abord le faire arriver dans le ménage (formulaire : **Arrivée**) avant de faire le **Décès** du chef de ménage.

Si le chef vit seul et décède sans avoir de successeur, vous pouvez faire son décès. Le logiciel traitera le problème en considérant que le chef succède à lui-même.

## **Formulaire : Départ**

Ce formulaire permet d'enregistrer les départs du ménage que ce soit des émigrations en dehors de la zone ou des déménagements dans la zone. Un déplacement de quelques heures ou jours n'est pas un départ. En revanche, une période de migration de travail pendant la saison sèche est marquée par un **Départ,** suivi d'une **Arrivée**, option **Interne** quand l'individu revient dans le ménage.

Il faut noter la date du départ le plus précisément possible, ainsi que les motifs du départ. Quand un groupe familial part, il faut faire le **Départ** pour chacune des personnes à la même date et avec la même précision de date.

Quand le départ est un déménagement dans la zone, il faut s'attacher à indiquer le village et le nom du chef du ménage où l'individu est parti s'installer.

Ce formulaire supprime les personnes de leur ménage. Si on a ensuite besoin de les retrouver (par exemple pour les faire arriver dans un autre ménage ou pour enregistrer un événement), il faut les rechercher avec l'**outil de recherche des individus** dans le ménage qu'ils ont quitté.

Pour les personnes qui déclarent partir vivre ailleurs et dont les informations ne peuvent être collectées car personne n'a gardé de contact avec, vous pourrez noter en *Information supplémentaire* du formulaire **Départ** : « Plus de contact ».

## **Formulaire : Nouvelle maison**

La création d'une nouvelle maison demande l'utilisation consécutive de plusieurs formulaires :

- **Nouvelle Maison** permet de créer cette maison et d'en repérer la position GPS.
- **Créer Visite** doit ensuite être ouvert. Si aucun membre de la nouvelle maison n'était résident de la zone de l'observatoire auparavant, la visite sera ouverte avec un répondant inconnu. Si votre répondant habitait la zone, utilisez l'**outil de recherche** pour le trouver, ainsi la visite sera ouverte avec lui. Il n'est pas utile de renseigner à nouveau les coordonnées GPS.
- **Arrivée** permet de faire entrer une à une les personnes habitant la nouvelle maison. Il sera utilisé autant de fois qu'il y a de personnes qui y sont arrivées par l'immigration ou le déménagement. Il est conseillé de faire arriver en premier le chef de ménage. Si le répondant habite la nouvelle maison, il faut aussi le faire entrer, l'avoir sélectionné pour la visite ne suffit pas.
- **Nouveau Ménage** permet de créer le groupe social qui réside dans la maison. Il ne peut être ouvert que si une personne adulte est déjà arrivée.
- Lien Chef sera ouvert autant de fois qu'il y a de personnes habitant dans le ménage. On ne peut établir les liens de parenté que si le **Nouveau Ménage** a été créé.

Il est conseillé de rentrer toutes les personnes arrivées par la migration ou le déménagement dans cette nouvelle maison avant d'enquêter sur leurs événements.

**Attention !** Pour les personnes qui viennent d'arriver dans la zone, il faut que l'enquêtrice soit bien attentive aux **dates respectives des évènements** :

- ce qui a eu lieu **avant** l'arrivée d'une personne dans cette maison est renseigné dans le formulaire **Arrivée**, option **Externe** (histoire matrimoniale, histoire génésique) de cette personne. Il faut remplir le formulaire **Arrivée**, option **Externe** pour chacune des personnes qui arrivent, même si on les a déjà mentionnées dans l'histoire génésique ou matrimoniale d'un autre arrivant.
- ce qui a eu lieu **après** l'arrivée d'une personne dans cette maison est renseigné grâce aux autres formulaires événements. Par exemple, les enfants qui sont nés dans la zone depuis la création de la nouvelle maison devront être enregistrés à partir de leur maman par le formulaire **Issue de grossesse**. De même les mariages ayant eu lieu depuis la création de la nouvelle maison devront être faits en utilisant le formulaire **Union-Rupture**.

Quand la nouvelle maison est constituée de personnes qui viennent d'arriver dans la zone, l'entrée de toutes les personnes y habitant grâce au formulaire **Arrivée**, option **Externe** peut être un peu fastidieuse. Prenez votre temps. Ces renseignements sont précieux.

Une nouvelle maison peut provenir de la **division d'un ménage** en plusieurs maisons :

- Si vous êtes dans une nouvelle maison, vous pouvez chercher les personnes dans la maison où elles habitaient auparavant avec le formulaire **Arrivée**, option **Interne** . Cela les supprime de la liste des résidents dans leur ancienne maison. Vous devrez ensuite faire les événements de tout ce qui s'est passé depuis le dernier passage.
- Si vous êtes dans la maison d'origine et que vous allez ensuite enquêter la nouvelle, il est conseillé sur votre cahier d'écrire la liste des personnes dont vous faites le **Départ** et qu'il faudra faire arriver dans la nouvelle maison. Elles n'apparaissent plus dans la liste des résidents de leur maison d'origine, mais vous pouvez les retrouver dans cette maison via l'**outil de recherche** des individus. Il est conseillé de créer la nouvelle maison à partir de vos notes avant d'y aller. Ainsi vous ne faites pas perdre de temps au répondant, vous travaillez calmement et vous pourrez valider votre liste de résidents lors de la visite dans la nouvelle maison.

En général, il est préférable de visiter d'abord l'ancienne maison. Ainsi on peut faire les événements qui s'y sont déroulés avant le départ des personnes vers la nouvelle maison.

# **CHAPITRE 5. Exercices**

#### EXERCICE 1

Créer une visite dans le ménage 80 du village de Hassouka, sous quartier de Sisaana. Votre répondante est Annick MANGA.

Enregistrer l'évènement suivant :

Mariage de Letitia Aga SAMBU née le 21/04/2004

avec Jibesse Firmain ABAJ né en 2002 résidant chez Kuyaaki MANGA à Ebankine

Le mariage était un mariage catholique qui a eu lieu le 05 mars 2022.

On vous dit que Letitia Aga SAMBU a quitté sa maison pour rejoindre celle de son mari 3 mois après le mariage. Que faites-vous ?

#### EXERCICE 2

Créer une visite dans le ménage 129 de Mlomp Djibetene, dont le chef est Joachim MANGA.

On vous dit que Jigeen Larissa MANGA est partie à Dakar pour faire du commerce en janvier 2022.

Auparavant elle a accouché d'une petite fille qui s'appelle Aline en octobre 2021. Elle est née pendant que la maman allait à l'hôpital de Oussouye.

Enregistrez les différents évènements.

#### EXERCICE 3

Créer une visite dans la maison 31 du sous quartier de Jonjoom, du village de Kagnao.

Enregistrer les évènements suivants :

1 - Décès de Nazaire Ambu SAMBU : date de décès 28/12/2021

2 - Jean-Denis SAMBU s'est marié avec Léonie SAMBU de SAGUEUR le 05/04/2022. Elle a rejoint la maison le jour du mariage.

3 - Léonie SAMBU a accouché de jumelles : une petite fille née vivante appelée Augustine et une petite fille mort née. L'accouchement a eu lieu la première semaine de février 2023 le mercredi ou le jeudi à l'hôpital de Ziguinchor.

4 - Irène SAMBU est allée s'installer avec sa fille Augustine chez son amie Bellinda à Oussouye le 1<sup>er</sup> avril 2023.

#### EXERCICE 4

Créer une nouvelle maison dans le hank de Sampooli du village de Haer à la date du 10/10/2021.

Les membres de cette maison sont une famille de 4 personnes.

Anatole SAMBU chef de famille né le 30/04/1977

Sa femme Camille DIATTA née 04/05/1982

Le couple a deux enfants :

Luis Mariano SAMBU né le 07/05/2006 va au lycée de Mlomp. Il rentrera en seconde à la rentrée.

Madonna SAMBU née le 10/06/2009 va aussi au même établissement. Elle a fini sa cinquième.

Toutes les autres informations sont laissées à votre appréciation.

#### EXERCICE 5

Créer une nouvelle maison dans le village de Kadianka, dans le même hank que la maison dont Binta Marianne JAATA est la chef de ménage. Les membres de la maison sont au nombre de 6. Ils sont arrivés en septembre 2021.

Chef de ménage : Johnny JAATA, né à Djiromait en 1980. Johnny est parti faire des concerts à Dakar pendant la saison sèche dernière entre décembre et février.

Il est veuf de sa première épouse, Noëlle BASEN qui était née à Ziguinchor.

Son épouse actuelle s'appelle Claire SAMBU. Elle a 37 ans et elle est née à Dakar. Elle a le baccalauréat. Elle a eu un premier mariage avec Hubert JAATA de Thiès, dont elle a divorcé en avril 2014. Elle a eu 3 grossesses pendant cette union :

- Georges, 12 ans, vit à Thiès chez sa grand-mère paternelle, Rosemonde SENGHOR
- Bernard, né en 2013, est décédé de fièvre en 2014 un peu avant Noël

Claire s'est mariée en 2015 avec Johnny et a eu une fille prénommée Nadine en 2017. Nadine habite avec ses parents. Claire est actuellement enceinte.

La mère de Johnny est venue s'installer avec eux. Elle s'appelle Yvonne, née à Pointe Saint Georges. Elle a environ 75 ans. Son mari s'appelait Marcel.